# How do I add text to a Lessons page?

Instructors can add a text box to any point in the Lesson Page.

#### Go to Lessons.

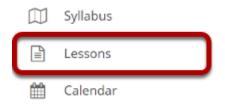

Click on the Lessons page title in the Tool Menu to display the page.

Note: The default or blank Lessons page contains text and images that explain the basic functionality of the Lessons tool.

# Click Add Content, then Add Text.

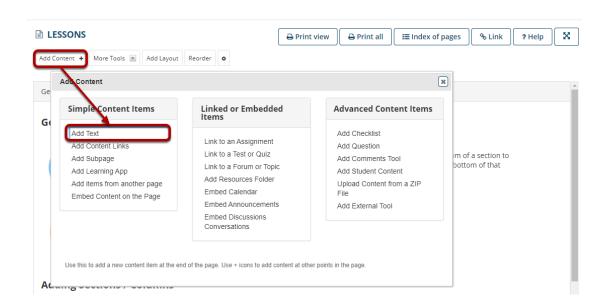

# Alternatively, click the + button and then Add Text.

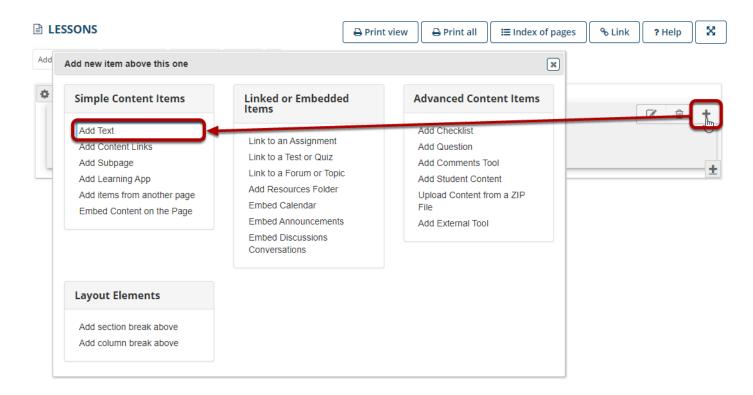

You may also add content above existing content by clicking the + button next to any existing item on the page. You may add content to the bottom of the column by clicking on the + button in the lower right corner of the column.

### Enter your text content.

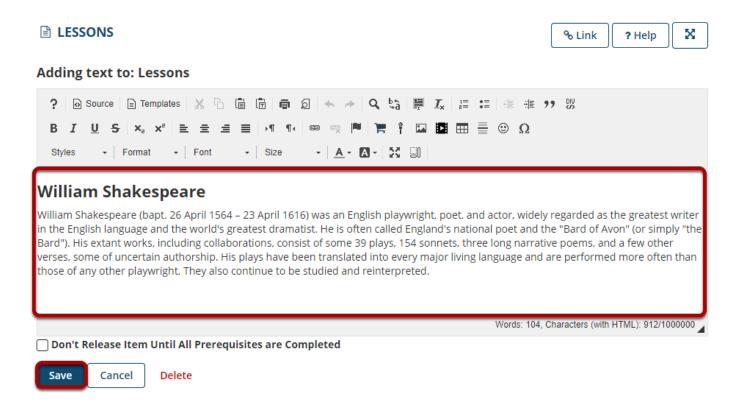

Use the Rich Text Editor tools to format the text. When finished, click Save.

#### View content on page.

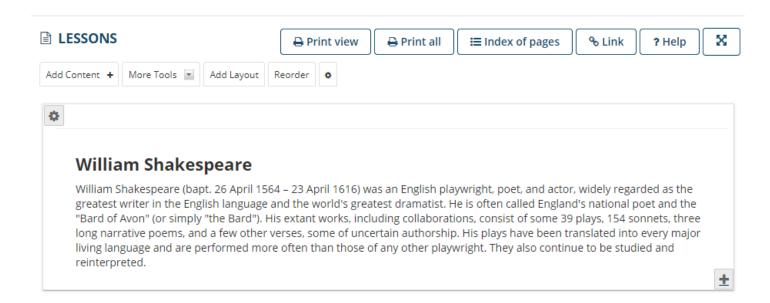

After saving, you will return to the Lessons page with the new text displayed.

## Add additional text items to the page. (Optional)

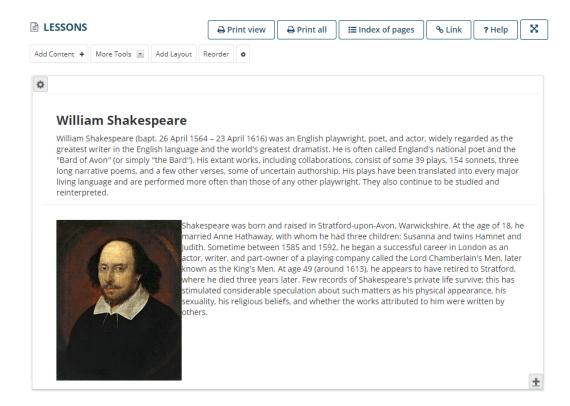

Repeat the steps above to add more content items to the page. In the example image above, an initial text box was followed by a second text box which included an image and text.

Tip: Text boxes can be added at any point in the Lessons Page. You may want to intersperse text items with other types of Lessons content, such as images, embedded video, assignment or assessment links, etc.